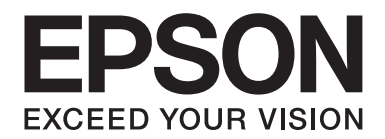

# **Guida ai caratteri**

NPD4628-00 IT

# **Sommario**

### **[Copyright e marchi](#page-2-0)**

### Capitolo 1 **[Uso dei caratteri](#page-4-0)**

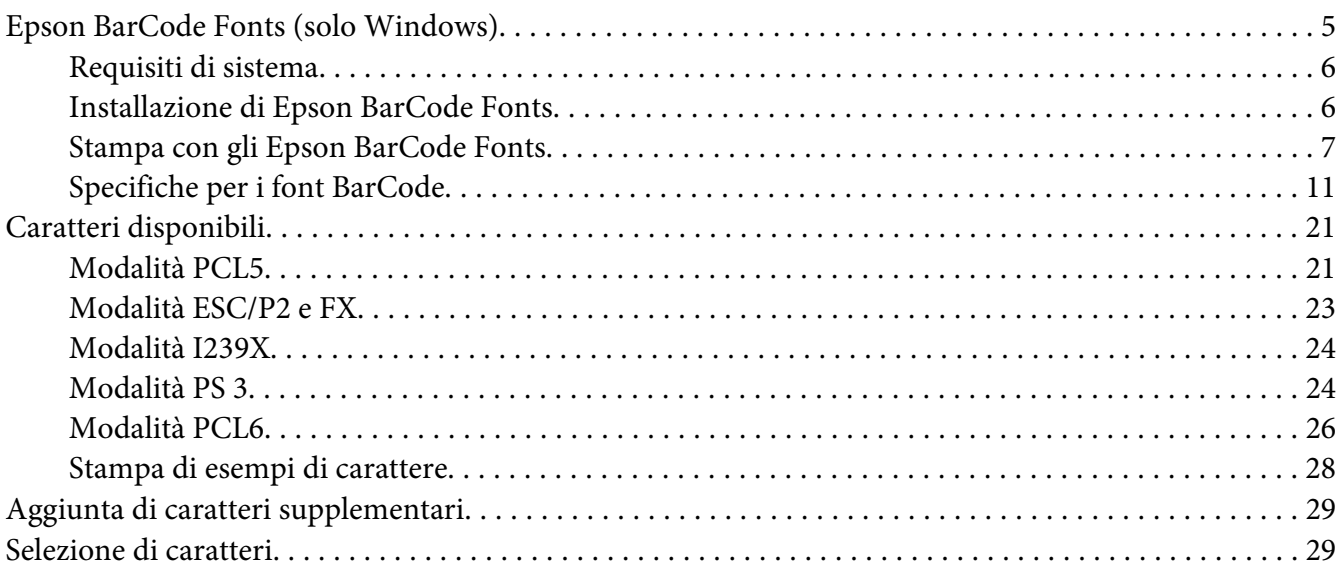

#### Capitolo 2 **[Set di simboli](#page-29-0)**

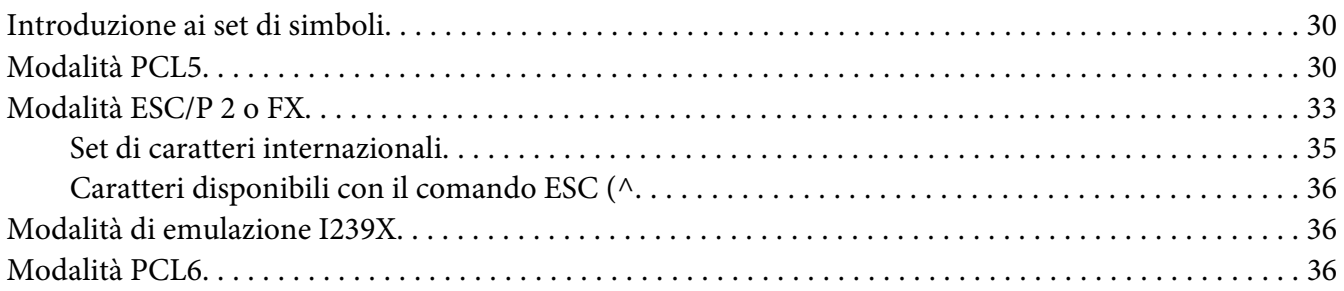

### **[Indice](#page-39-0)**

# <span id="page-2-0"></span>**Copyright e marchi**

L'utente non potrà riprodurre, memorizzare in un sistema di archiviazione o trasmettere in alcuna forma o con alcun mezzo, quale un sistema meccanico, di fotocopiatura, registrazione o altro, alcuna parte della presente pubblicazione, senza previo consenso scritto di Seiko Epson Corporation. Non viene riconosciuta alcuna responsabilità esplicita relativamente alle informazioni ivi contenute, né alcuna responsabilità per danni derivanti dall'uso di tali informazioni.

Né Seiko Epson Corporation, né suoi affiliati sono responsabili verso l'acquirente di questo prodotto o verso terzi per danni, perdite, costi o spese sostenuti o patiti dall'acquirente o da terzi in conseguenza di: incidenti, cattivo uso o abuso di questo prodotto o modifiche, riparazioni o alterazioni non autorizzate effettuate sullo stesso o (esclusi gli Stati Uniti) la mancata stretta osservanza delle istruzioni operative e di manutenzione di Seiko Epson Corporation.

Seiko Epson Corporation e le società affiliate non saranno ritenute responsabili di alcun danno o problema derivante dall'uso di qualsiasi opzione o materiale di consumo diverso da quelli indicati come prodotti originali o autorizzati Epson da Seiko Epson Corporation.

Supporta IPS (Integrated Print System) di Zoran Corporation per l'emulazione del linguaggio di stampa.

#### **ZORAN**

Una parte del profilo ICC contenuto nel prodotto è stata creata da Gretag Macbeth ProfileMaker. Gretag Macbeth è un marchio registrato di Gretag Macbeth Holding AG Logo. ProfileMaker è un marchio di LOGO GmbH.

IBM e PS/2 sono marchi registrati di International Business Machines Corporation.

Microsoft®, Windows® e Windows Vista® sono marchi registrati di Microsoft Corporation.

Apple®, Macintosh®, Mac®, Mac OS®, AppleTalk®, e Bonjour® sono marchi registrati di Apple, Inc. Apple Chancery, Chicago, Geneva, Hoefler Text, Monaco, New York e True Type sono marchi o marchi registrati di Apple, Inc.

EPSON ed EPSON ESC/P sono marchi registrati; Epson AcuLaser ed Epson ESC/P 2 sono marchi di Seiko Epson Corporation.

Monotype è un marchio di Monotype Imaging, Inc. registrato presso lo United States Patent and Trademark Office e può essere registrato in alcune giurisdizioni.

Albertus, Arial, Coronet, GillSans, Times New Roman e Joanna sono marchi di The Monotype Corporation registrati presso lo United States Patent and Trademark Office e possono essere registrati in alcune giurisdizioni.

ITC Avant Garde Gothic, ITC Bookman, ITC Lubalin, ITC Mona Lisa Recut, ITC Symbol, ITC Zapf-Chancery, e ITC ZapfDingbats sono marchi di International Typeface Corporation registrati presso lo United States Patent and Trademark Office e possono essere registrati in alcune giurisdizioni.

Clarendon, Helvetica, New Century Schoolbook, Optima, Palatino, Stempel Garamond, Times e Univers eventualmente registrati in alcune giurisdizioni, concessi in licenza esclusiva tramite Linotype Library GmbH, una società controllata interamente da Heidelberger Druckmaschinen AG.

Wingdings è un marchio registrato di Microsoft Corporation negli Stati Uniti e in altri paesi.

Marigold è un marchio di Arthur Baker e può essere registrato in alcune giurisdizioni.

Antique Olive è un marchio registrato di Marcel Olive e può essere registrato in alcune giurisdizioni.

Carta e Tekton sono marchi registrati di Adobe Systems Incorporated.

Marigold e Oxford sono marchi di AlphaOmega Typography.

Coronet è un marchio registrato di Ludlow Type Foundry.

Eurostile è un marchio registrato di Nebiolo.

HP e HP LaserJet sono marchi registrati di Hewlett-Packard Company.

PCL è un marchio registrato di Hewlett-Packard Company.

Adobe, il logo Adobe e PostScript3 sono marchi di Adobe Systems Incorporated che potrebbero essere registrati in alcune giurisdizioni.

*Avviso generale: gli altri nomi di prodotto qui riportati sono utilizzati solo a scopo identificativo e possono essere marchi dei rispettivi proprietari. Epson non riconosce alcun altro diritto relativamente a tali marchi.*

Copyright © 2012 Seiko Epson Corporation. All rights reserved.

### <span id="page-4-0"></span>Capitolo 1

# **Uso dei caratteri**

### **Epson BarCode Fonts (solo Windows)**

I caratteri Epson BarCode Fonts consentono di creare e stampare facilmente numerosi tipi di codici a barre.

In genere, la creazione di codici a barre è un processo complesso che richiede la specifica di diversi codici di comando, quali i caratteri di start/stop e OCR-B, oltre ai caratteri del codice a barre. I caratteri Epson BarCode Fonts consentono tuttavia di aggiungere questi codici automaticamente e di stampare facilmente codici a barre conformi a tutta una serie di standard per codici a barre.

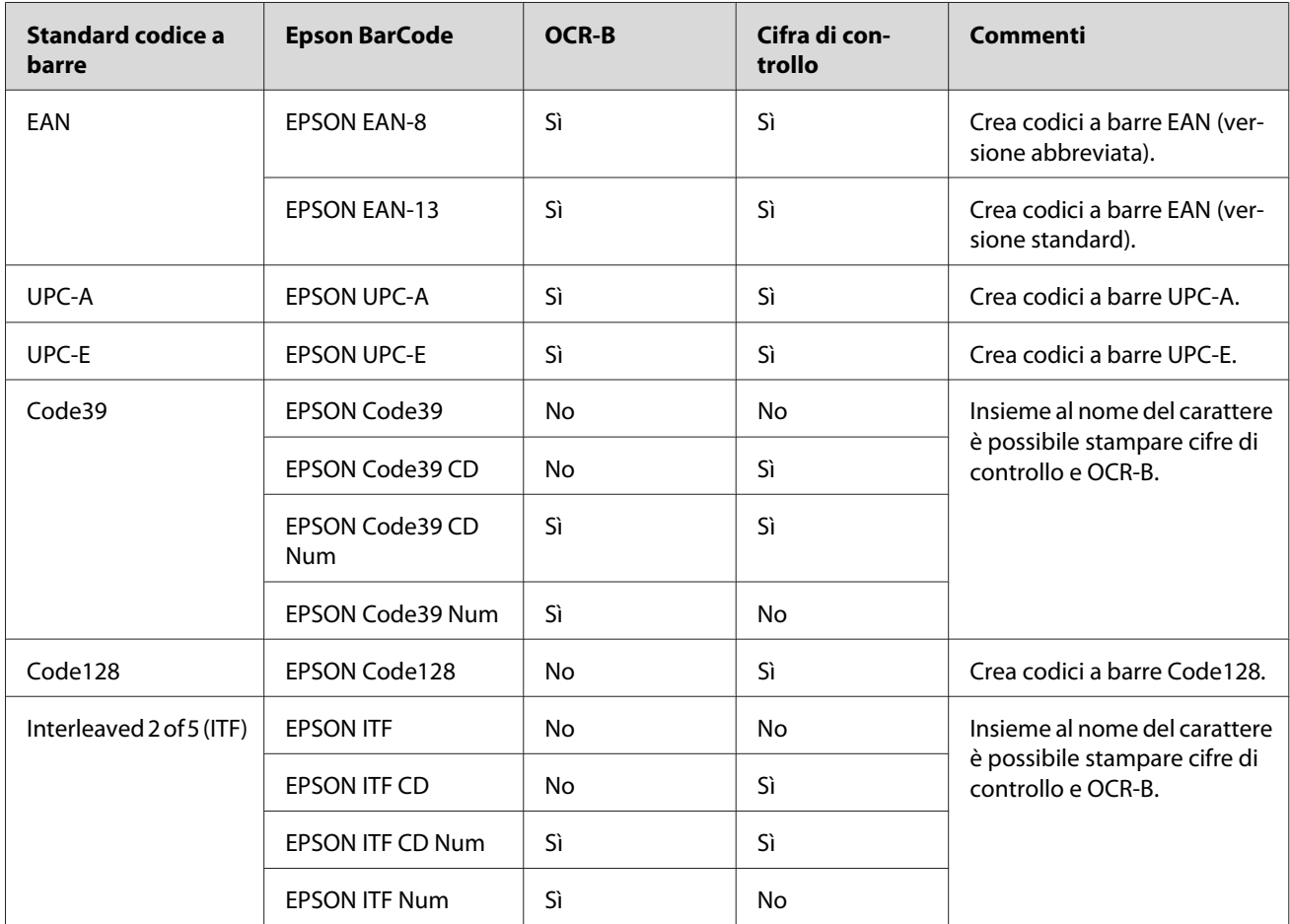

I caratteri Epson BarCode Fonts supportano i seguenti tipi di codici a barre.

<span id="page-5-0"></span>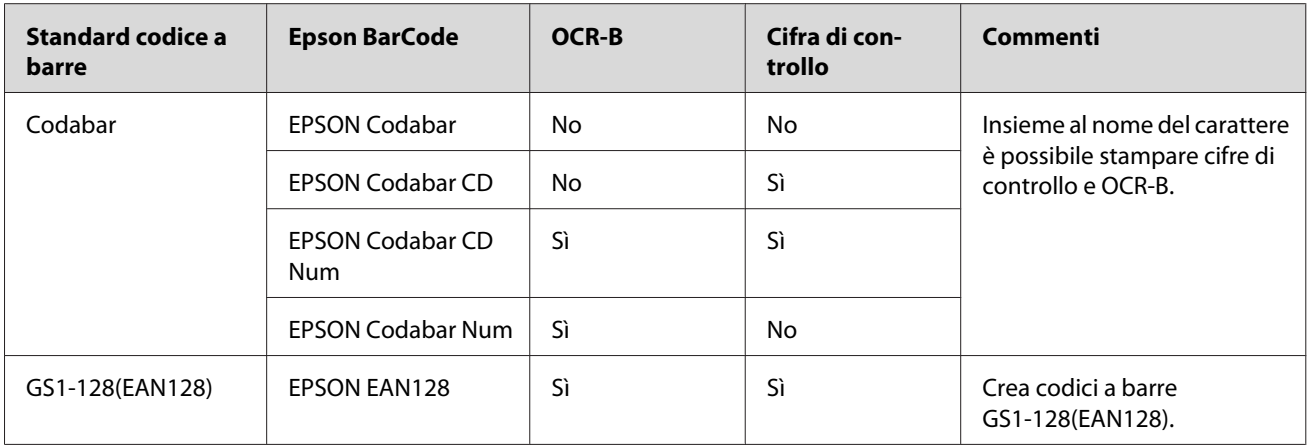

### **Requisiti di sistema**

Per utilizzare i caratteri Epson BarCode Fonts, il computer deve soddisfare i seguenti requisiti di sistema:

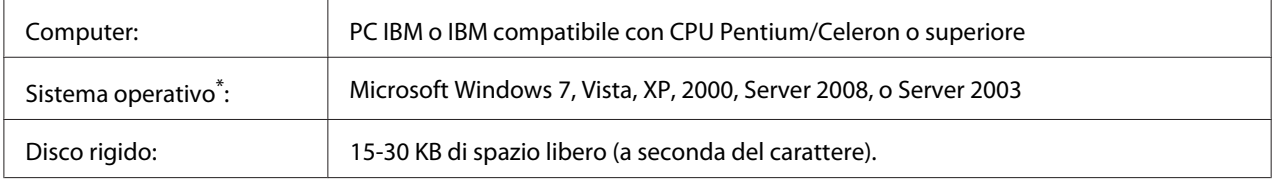

\* I caratteri Epson BarCode Fonts possono essere utilizzati soltanto con i driver per stampante Epson.

### **Installazione di Epson BarCode Fonts**

Per installare i caratteri Epson BarCode Fonts, effettuare i passaggi che seguono. La procedura descritta di seguito si riferisce all'installazione in Windows XP. La procedura relativa ad altri sistemi operativi Windows è praticamente identica.

- 1. Assicurarsi che la stampante sia spenta e che Windows sia in esecuzione sul computer.
- 2. Inserire il Software Disc della stampante nel lettore CD/DVD.

#### *Nota:*

*Se la schermata del programma di installazione Epson non viene visualizzata automaticamente, fare clic su* **Start***, quindi su* **Computer** *(per Windows 7, Vista o Server 2008) oppure sull'icona* **My Computer (Risorse del computer)** *presente sul desktop (per Windows XP, 2000 o Server 2003). Fare clic con il pulsante destro del mouse sull'icona del* **CD-ROM***, fare clic su* **OPEN (Apri)** *nel menu visualizzato, quindi doppio clic su* **EPSetup.exe** *o* **InstallNavi.exe***.*

<span id="page-6-0"></span>Se viene visualizzata la schermata dell'accordo di licenza, proseguire con il passaggio 6.

- 3. Quando appare la schermata del programma di installazione Epson, fare clic su **Software List (Elenco software)**.
- 4. Selezionare **Epson BarCode Font** e quindi fare clic sul pulsante **Next (Avanti)**.
- 5. Quando viene visualizzata la schermata relativa al contratto di licenza del software, leggere i termini e le condizioni, quindi scegliere **Accept (Accetta)**. Seguire le istruzioni visualizzate sullo schermo.

Al termine dell'installazione, proseguire con il passaggio 8.

- 6. Leggere l'accordo di licenza del software, selezionare la casella di controllo nella schermata e fare clic su **Next (Avanti)**.
- 7. Selezionare la casella di controllo **Epson BarCode Font**, quindi fare clic su **Install (Installa)**. Seguire le istruzioni visualizzate sullo schermo.

Al termine dell'installazione, proseguire con il passaggio 8.

8. Fare clic su **Cancel (Annulla)**.

A questo punto gli Epson BarCode Fonts sono installati sul computer.

### **Stampa con gli Epson BarCode Fonts**

Per creare e stampare codici a barre utilizzando i caratteri Epson BarCode Fonts, effettuare i passaggi che seguono. L'applicazione cui si fa riferimento nelle istruzioni è Microsoft WordPad. Se la stampa viene eseguita da altre applicazioni, la procedura può essere leggermente diversa.

1. Aprire un documento dall'applicazione e immettere i caratteri che si desidera convertire in un codice a barre.

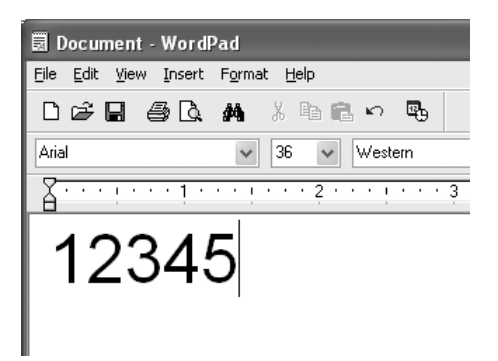

2. Selezionare i caratteri, quindi selezionare **Font (Carattere)** dal menu Formato.

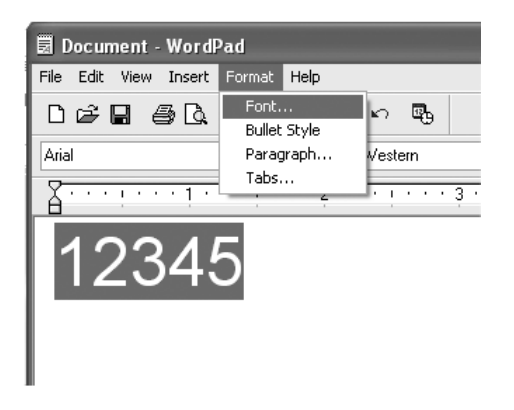

3. Selezionare il carattere Epson BarCode Font che si desidera utilizzare, impostarne la dimensione, quindi fare clic su **OK**.

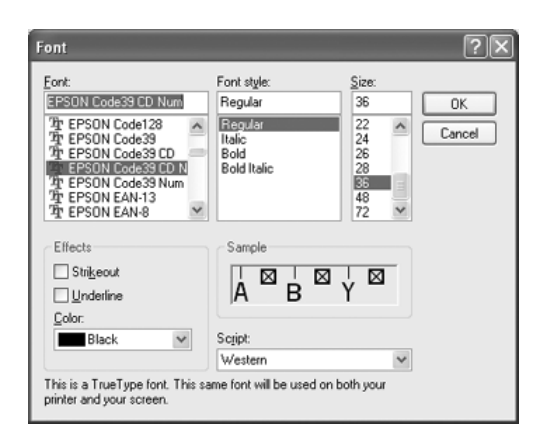

#### *Nota:*

*Non è possibile utilizzare caratteri di dimensione superiore a 96 punti per la stampa di codici a barre.*

4. I caratteri selezionati vengono visualizzati come codici a barre simili a quelli riportati di seguito.

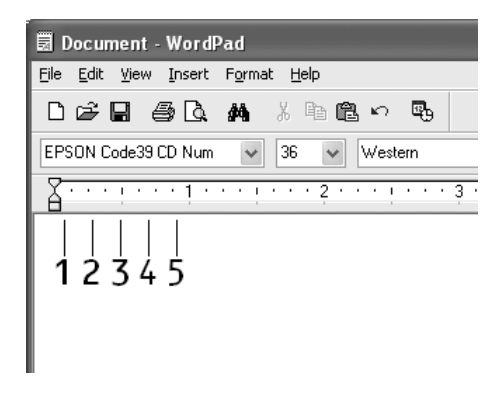

5. Scegliere **Print (Stampa)** dal menu File, quindi selezionare la stampante Epson e fare clic su **Properties (Proprietà)**. Effettuare le impostazioni del driver della stampante che seguono. Questo prodotto è una stampante in bianco e nero. Vedere la sezione Driver stampante in bianco e nero nella tabella che segue.

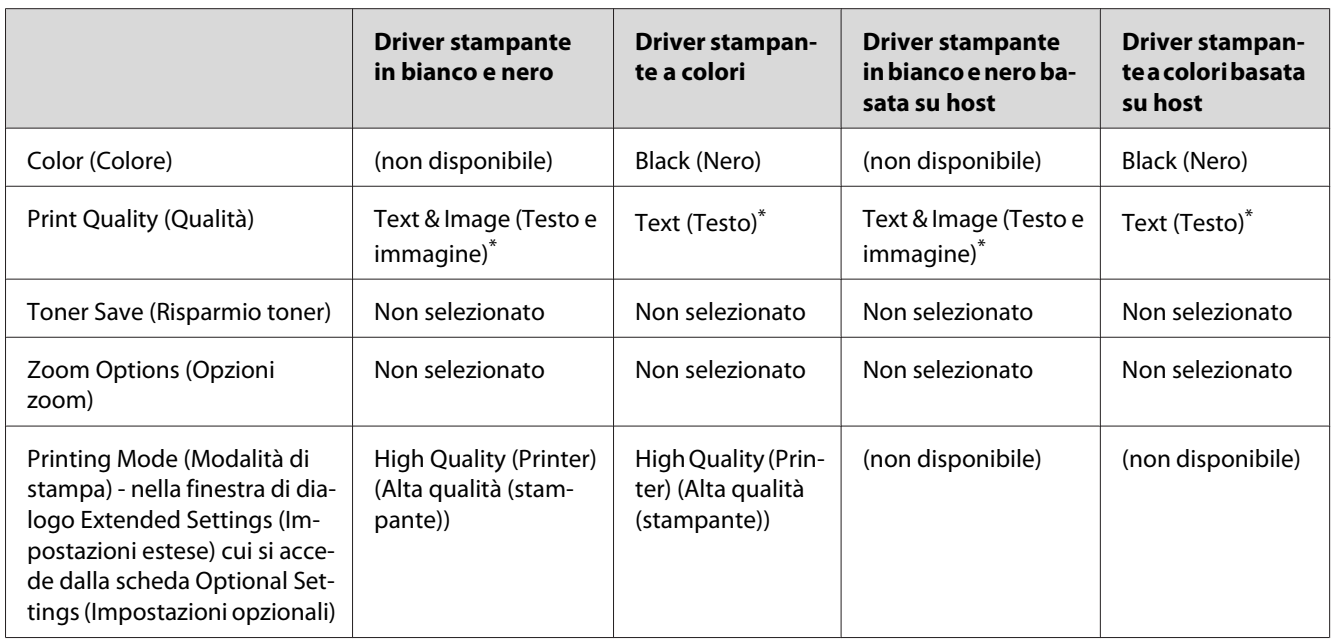

\* Quando si eseguono le impostazioni nella finestra More Settings (Altre impostazioni) che appare selezionando la casella di controllo **Advanced (Avanzato)** e premendo il pulsante **More Settings (Altre impostazioni)**, impostare Resolution (Risoluzione) o Print Quality (Qualità) su **Fine**.

6. Fare clic su **OK** per stampare il codice a barre.

#### *Nota:*

*Se la stringa di caratteri del codice a barre contiene un errore, ad esempio dati non validi, il codice a barre viene stampato così come risulta visualizzato sullo schermo, ma non potrà essere letto da un lettore di codici a barre.*

#### **Note sull'immissione e la formattazione dei codici a barre**

Per l'immissione e la formattazione di caratteri di codici a barre, tenere presente quanto segue:

- ❏ Non applicare ombreggiature o altri tipi di formattazione speciale del carattere quali grassetto, corsivo o sottolineatura.
- ❏ Stampare i codici a barre esclusivamente in bianco e nero.
- ❏ Per la rotazione dei caratteri, specificare unicamente angoli di 90˚, 180˚ e 270˚.
- ❏ Disattivare tutte le impostazioni dell'applicazione relative alla spaziatura automatica di caratteri e parole.
- ❏ Non utilizzare le funzionalità dell'applicazione che aumentano o riducono la dimensione dei caratteri unicamente in senso verticale o orizzontale.
- ❏ Disattivare le funzionalità di correzione automatica relative all'ortografia, alla grammatica, alla spaziatura e così via.
- ❏ Per distinguere con maggiore facilità i codici a barre dal resto del testo contenuto nel documento, abilitare la visualizzazione degli indicatori di formattazione, quali segni di paragrafo, caratteri di tabulazione e così via.
- ❏ Poiché la selezione di un carattere Epson BarCode Font implica l'aggiunta di caratteri speciali, ad esempio caratteri di start e stop, è possibile che il codice a barre risultante contenga un numero di caratteri superiore a quello originariamente inserito.
- ❏ Per ottenere risultati ottimali, utilizzare solo le dimensioni indicate nella sezione ["Specifiche per i](#page-10-0) [font BarCode" a pagina 11](#page-10-0) per il carattere Epson BarCode Font in uso. È possibile che codici a barre di altre dimensioni non possano essere letti da tutti i lettori di codici a barre.

#### *Nota:*

*A seconda della densità di stampa, della qualità o del colore della carta, è possibile che i codici a barre non possano essere letti da tutti i lettori di codici a barre. Prima di procedere alla stampa di un numero elevato di copie, effettuare una stampa di prova e verificare che il codice sia leggibile.*

### <span id="page-10-0"></span>**Specifiche per i font BarCode**

In questa sezione vengono fornite le specifiche per l'immissione di ciascun tipo di carattere Epson BarCode.

### **EPSON EAN-8**

- ❏ EAN-8 è una versione abbreviata a 8 cifre dello standard per codici a barre EAN.
- ❏ Poiché la cifra di controllo viene aggiunta automaticamente, è possibile immettere solo 7 caratteri.

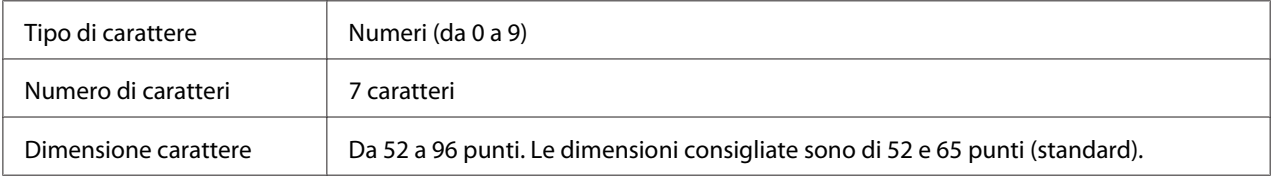

I seguenti codici vengono inseriti automaticamente:

- ❏ Margine sinistro/destro
- ❏ Barra di controllo sinistra/destra
- ❏ Barra di controllo centrale
- ❏ Cifra di controllo
- ❏ OCR-B

#### **Esempio di stampa**

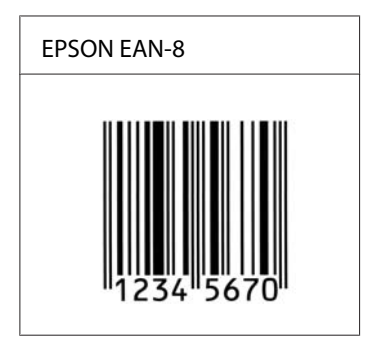

### **EPSON EAN-13**

❏ EAN-13 è il codice a barre EAN (European Article Number) standard a 13 cifre.

❏ Poiché la cifra di controllo viene aggiunta automaticamente, è possibile immettere solo 12 caratteri.

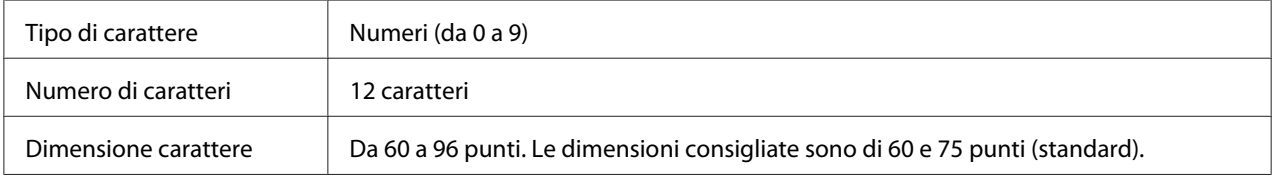

I seguenti codici vengono inseriti automaticamente:

- ❏ Margine sinistro/destro
- ❏ Barra di controllo sinistra/destra
- ❏ Barra di controllo centrale
- ❏ Cifra di controllo
- ❏ OCR-B

#### **Esempio di stampa**

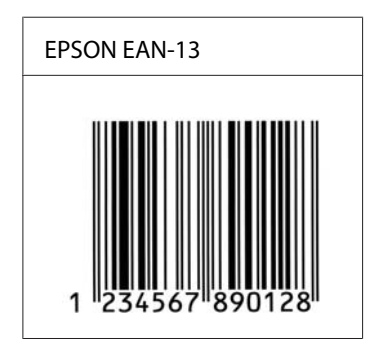

### **EPSON UPC-A**

- ❏ UPC-A è il codice a barre standard specificato dall'American Universal Product Code (Manuale di specifiche per simboli UPC).
- ❏ Sono supportati solo i codici UPC regolari. I codici supplementari non sono supportati.

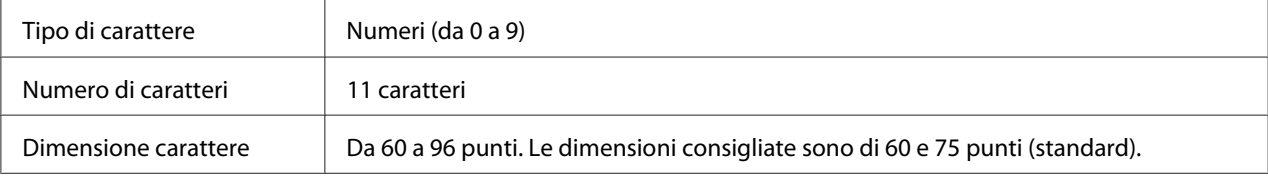

I seguenti codici vengono inseriti automaticamente:

- ❏ Margine sinistro/destro
- ❏ Barra di controllo sinistra/destra
- ❏ Barra di controllo centrale
- ❏ Cifra di controllo
- ❏ OCR-B

#### **Esempio di stampa**

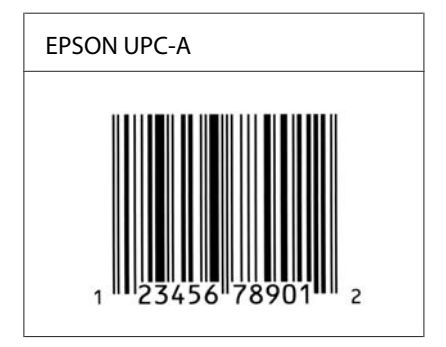

#### **EPSON UPC-E**

❏ UPC-E è il codice a barre UPC-A con soppressione dello zero (cancella gli zeri in più) specificato dall'American Universal Product Code (Manuale di specifiche per simboli UPC).

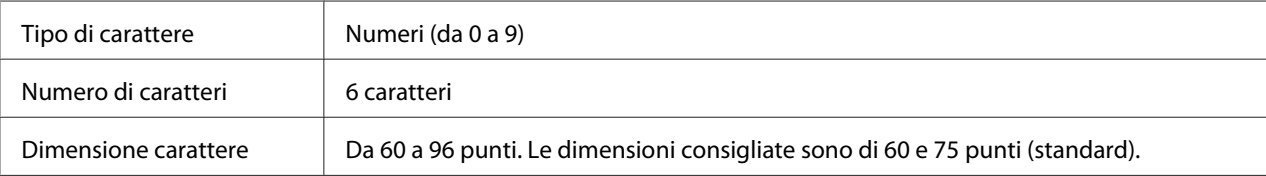

I seguenti codici vengono inseriti automaticamente:

- ❏ Margine sinistro/destro
- ❏ Barra di controllo sinistra/destra
- ❏ Cifra di controllo
- ❏ OCR-B
- ❏ Il numerale "0"

#### **Esempio di stampa**

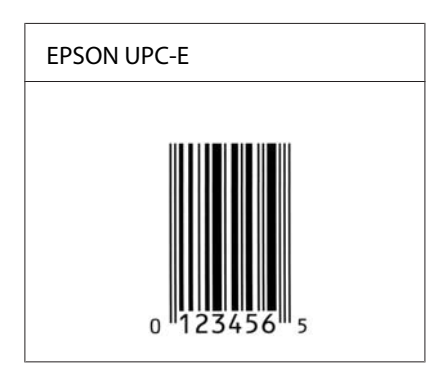

### **EPSON Code39**

- ❏ Sono disponibili quattro caratteri Code39 che consentono di abilitare o disabilitare l'inserimento automatico di cifre di controllo e OCR-B.
- ❏ L'altezza del codice a barre viene automaticamente impostata su una misura pari o superiore al 15% della lunghezza complessiva, in conformità con lo standard Code39. Per questo motivo è importante mantenere almeno uno spazio tra il codice a barre e il testo circostante per evitare sovrapposizioni.
- ❏ Per l'inserimento di spazi nei codici a barre Code39 occorre utilizzare il carattere di sottolineatura "\_".
- ❏ Per stampare due o più codici a barre su una stessa riga, separarli con un carattere di tabulazione oppure selezionare un carattere non BarCode e inserire uno spazio. Se viene inserito uno spazio mentre è selezionato un carattere Code39, il codice a barre non sarà valido.

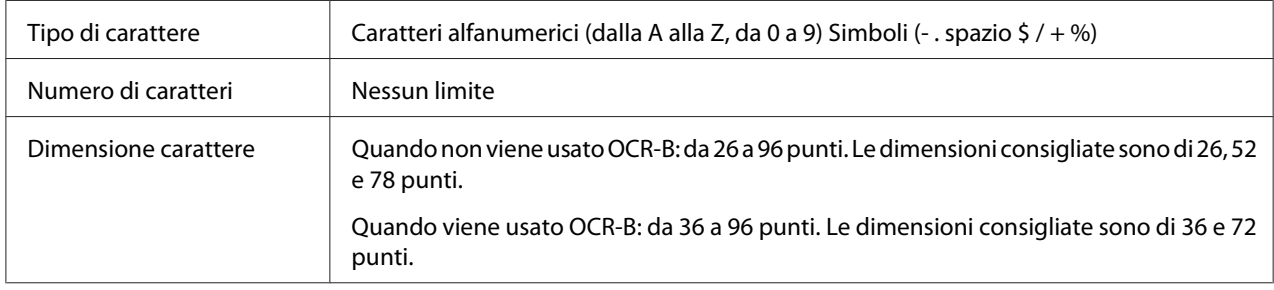

I seguenti codici vengono inseriti automaticamente:

- ❏ Zona quieta sinistra/destra
- ❏ Cifra di controllo
- ❏ Carattere di start/stop

#### **Esempio di stampa**

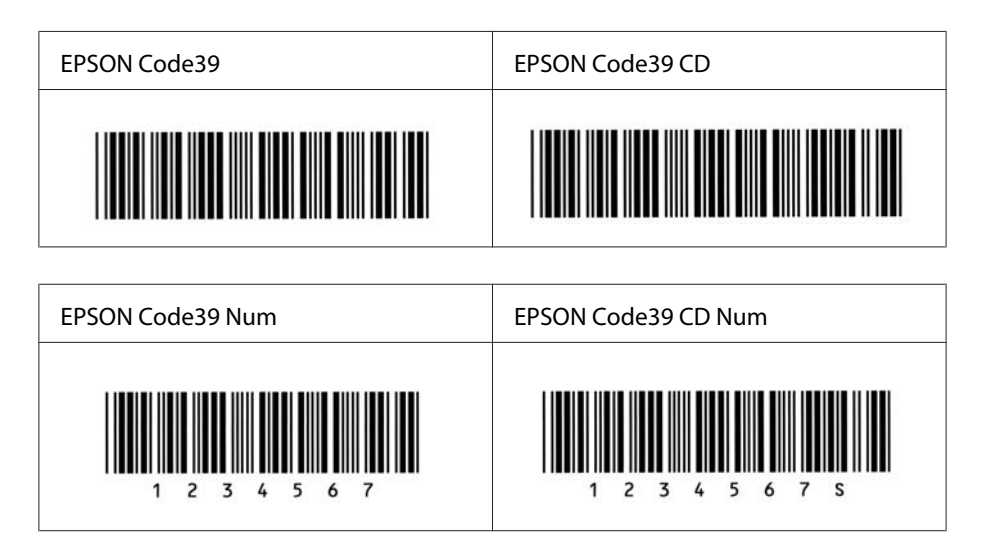

### **EPSON Code128**

- ❏ I caratteri Code128 supportano i set di codici A, B e C. Quando il set di codici di una riga di caratteri viene modificato al centro della riga, viene automaticamente inserito un codice di conversione.
- ❏ L'altezza del codice a barre viene automaticamente impostata su una misura pari o superiore al 15% della lunghezza complessiva, in conformità con lo standard Code128. Per questo motivo è importante mantenere almeno uno spazio tra il codice a barre e il testo circostante per evitare sovrapposizioni.
- ❏ In alcune applicazioni gli spazi alla fine di una riga vengono eliminati automaticamente e gli spazi multipli convertiti in caratteri di tabulazione. Non è possibile stampare correttamente i codici a barre che contengono spazi in applicazioni in cui gli spazi alla fine di una riga vengono eliminati automaticamente e gli spazi multipli convertiti in caratteri di tabulazione.
- ❏ Per stampare due o più codici a barre su una stessa riga, separarli con un carattere di tabulazione oppure selezionare un carattere non BarCode e inserire uno spazio. Se viene inserito uno spazio mentre è selezionato un carattere Code128, il codice a barre non sarà valido.

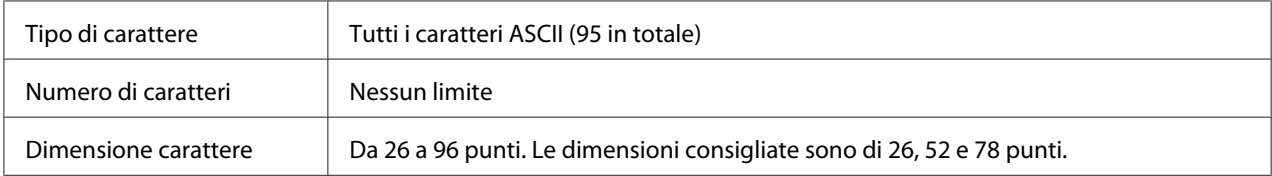

I seguenti codici vengono inseriti automaticamente:

❏ Zona quieta sinistra/destra

- ❏ Carattere di start/stop
- ❏ Cifra di controllo
- ❏ Carattere per la modifica del set di codici

#### **Esempio di stampa**

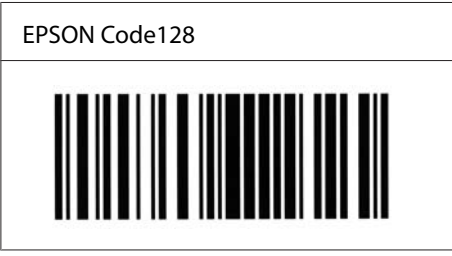

### **EPSON ITF**

- ❏ I caratteri EPSON ITF sono conformi allo standard (americano) USS Interleaved 2-of-5.
- ❏ Sono disponibili quattro caratteri EPSON ITF che consentono di abilitare o disabilitare l'inserimento automatico di cifre di controllo e OCR-B.
- ❏ L'altezza del codice a barre viene automaticamente impostata su una misura pari o superiore al 15% della lunghezza complessiva, in conformità con lo standard Interleaved 2-of-5. Per questo motivo è importante mantenere almeno uno spazio tra il codice a barre e il testo circostante per evitare sovrapposizioni.
- ❏ In base allo standard Interleaved 2-of-5 due caratteri vengono considerati come un set. In presenza di un numero di caratteri dispari, per i caratteri EPSON ITF viene aggiunto automaticamente uno zero all'inizio della stringa di caratteri.

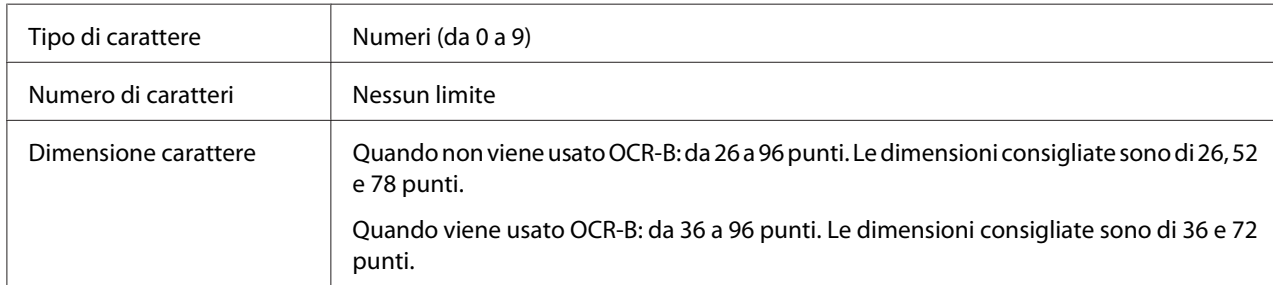

I seguenti codici vengono inseriti automaticamente:

- ❏ Zona quieta sinistra/destra
- ❏ Carattere di start/stop

#### ❏ Cifra di controllo

❏ Il numerale "0" (eventualmente aggiunto all'inizio delle stringhe di caratteri)

#### **Esempio di stampa**

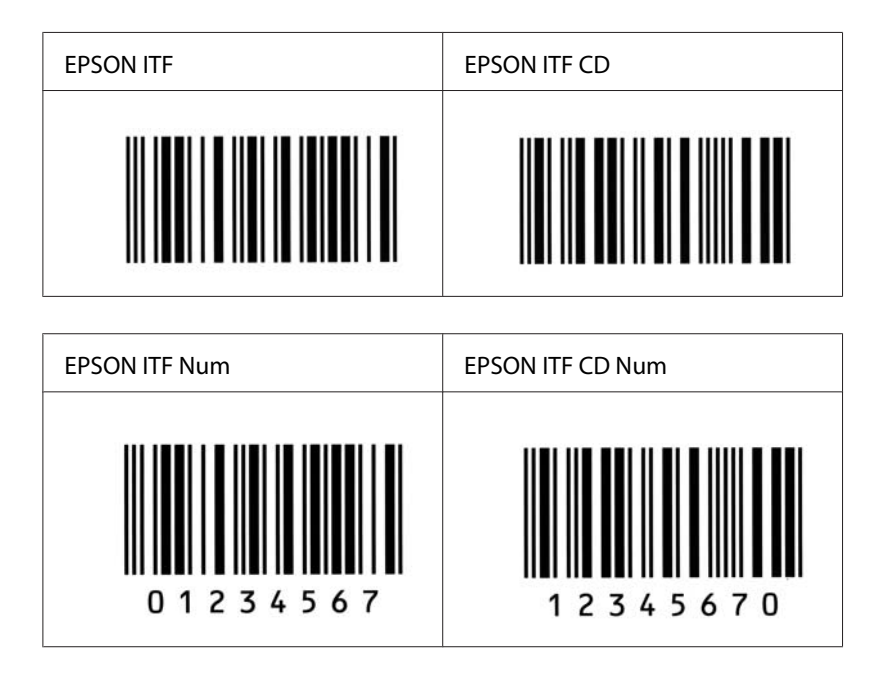

### **EPSON Codabar**

- ❏ Sono disponibili quattro caratteri Codabar che consentono di abilitare o disabilitare l'inserimento automatico di cifre di controllo e OCR-B.
- ❏ L'altezza del codice a barre viene automaticamente impostata su una misura pari o superiore al 15% della lunghezza complessiva, in conformità con lo standard Codabar. Per questo motivo è importante mantenere almeno uno spazio tra il codice a barre e il testo circostante per evitare sovrapposizioni.
- ❏ Quando viene inserito un carattere di start o stop, per i caratteri Codabar viene inserito automaticamente il carattere complementare.
- ❏ Se non viene inserito un carattere di start o stop, questi caratteri vengono inseriti automaticamente sotto forma di lettera *"A"*.

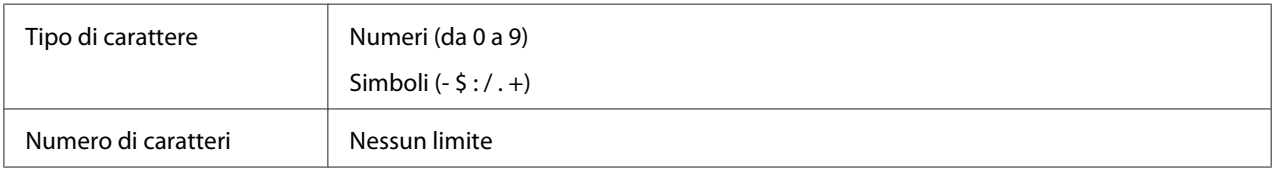

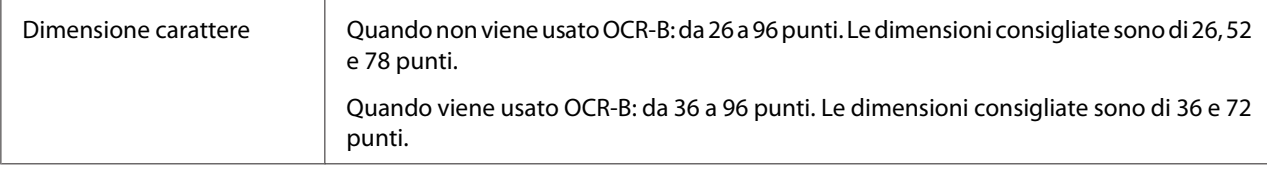

I seguenti codici vengono inseriti automaticamente:

- ❏ Zona quieta sinistra/destra
- ❏ Carattere di start/stop (se non immesso)
- ❏ Cifra di controllo

#### **Esempio di stampa**

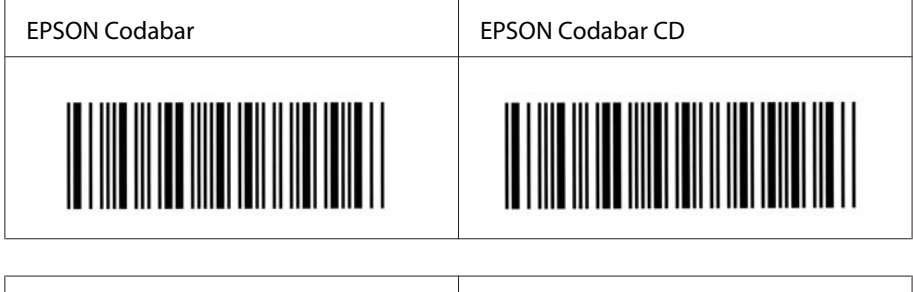

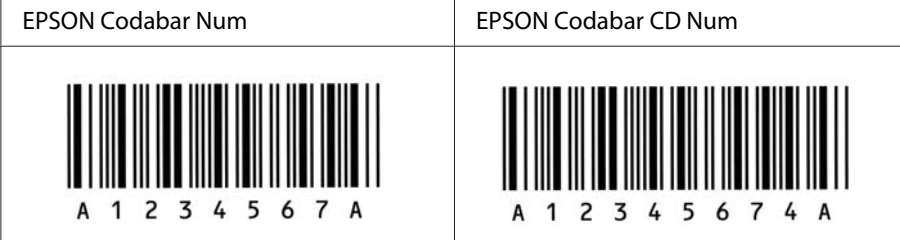

#### **EPSON EAN128**

- ❏ I caratteri GS1-128(EAN128) supportano i set di codici A, B, e C. Quando il set di codici di una linea di caratteri viene cambiato a metà linea, viene inserito automaticamente un codice di conversione.
- ❏ I seguenti quattro tipi di proprietà sono supportati come l'ID applicazione (AI, Application Identifier).
	- 01: GTIN (Global Traded Item Number) 10: numero di batch/lotto 17: data di scadenza 30: Quantità
- ❏ L'altezza del codice a barre viene automaticamente impostata su una misura pari o superiore al 15% della lunghezza complessiva, in conformità con lo standard Code128. Per questo motivo è importante mantenere almeno uno spazio tra il codice a barre e il testo circostante per evitare sovrapposizioni.
- ❏ In alcune applicazioni gli spazi alla fine di una riga vengono eliminati automaticamente e gli spazi multipli convertiti in caratteri di tabulazione. Non è possibile stampare correttamente i codici a barre che contengono spazi in applicazioni in cui gli spazi alla fine di una riga vengono eliminati automaticamente e gli spazi multipli convertiti in caratteri di tabulazione.
- ❏ Per stampare due o più codici a barre su una stessa riga, separarli con un carattere di tabulazione oppure selezionare un carattere non BarCode e inserire uno spazio. Se viene inserito uno spazio mentre è selezionato un carattere GS1-128(EAN128), il codice a barre non sarà valido.

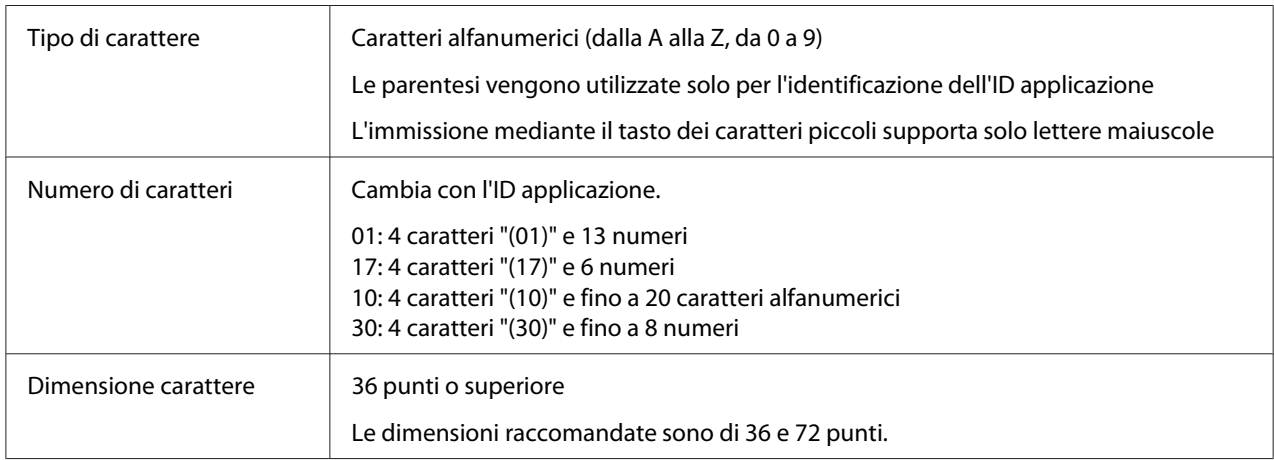

#### I seguenti codici vengono inseriti automaticamente:

- ❏ Zona quieta sinistra/destra
- ❏ Carattere di start/stop
- ❏ Carattere FNC1

Viene inserito per la distinzione dal carattere Code128 e per una pausa dell' ID applicazione di lunghezza variabile.

- ❏ Cifra di controllo
- ❏ Carattere per la modifica del set di codici

#### **Esempio di stampa**

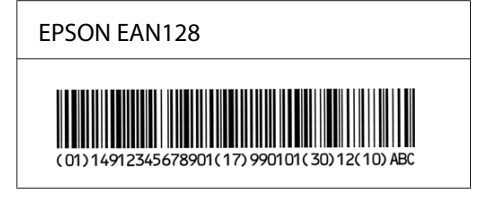

# <span id="page-20-0"></span>**Caratteri disponibili**

Nelle tabelle riportate di seguito sono elencati i caratteri forniti con la stampante, suddivisi per modalità di emulazione.

### **Modalità PCL5**

Per i set di simboli, vedere ["Modalità PCL5" a pagina 30.](#page-29-0)

### **Carattere scalabile**

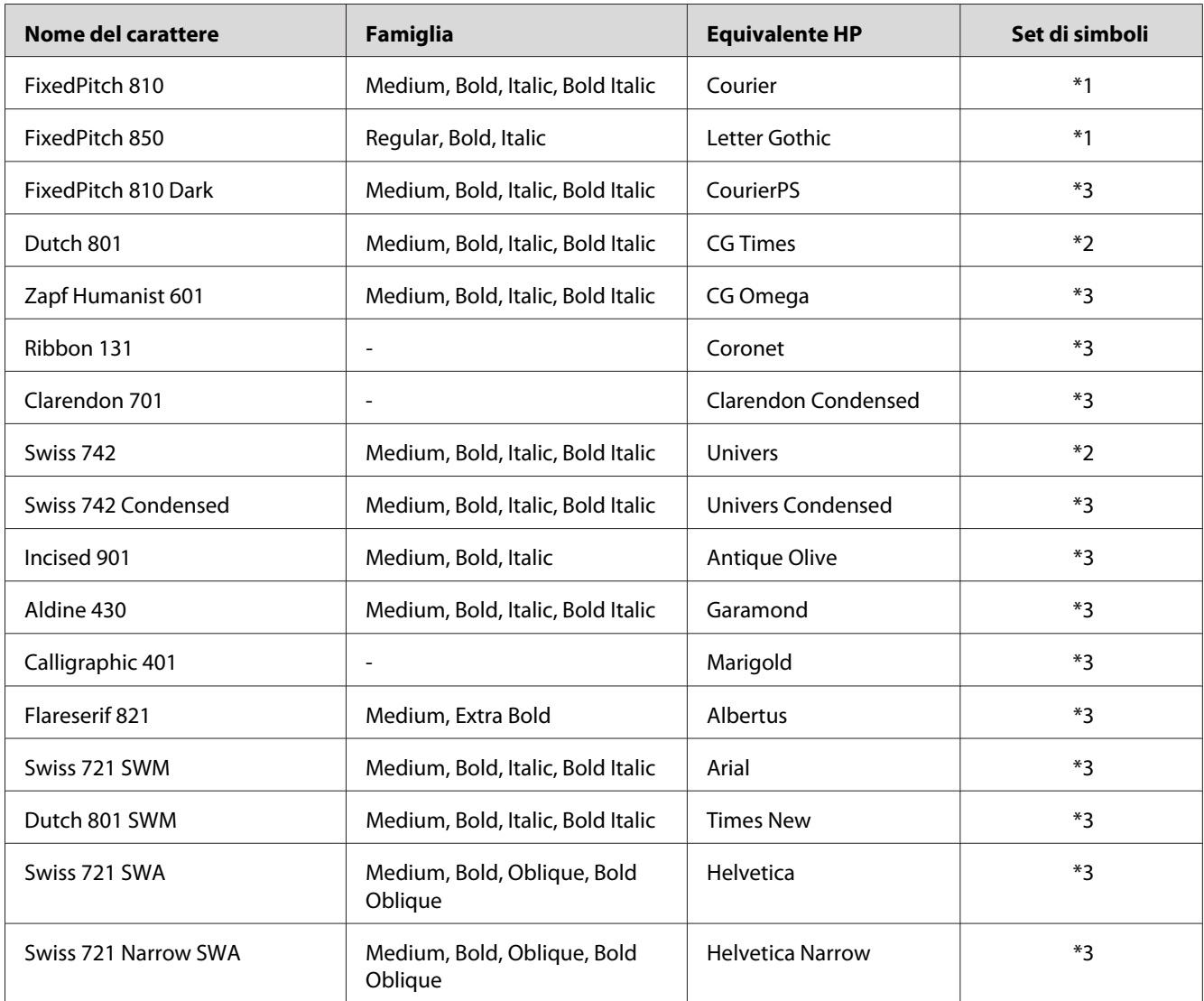

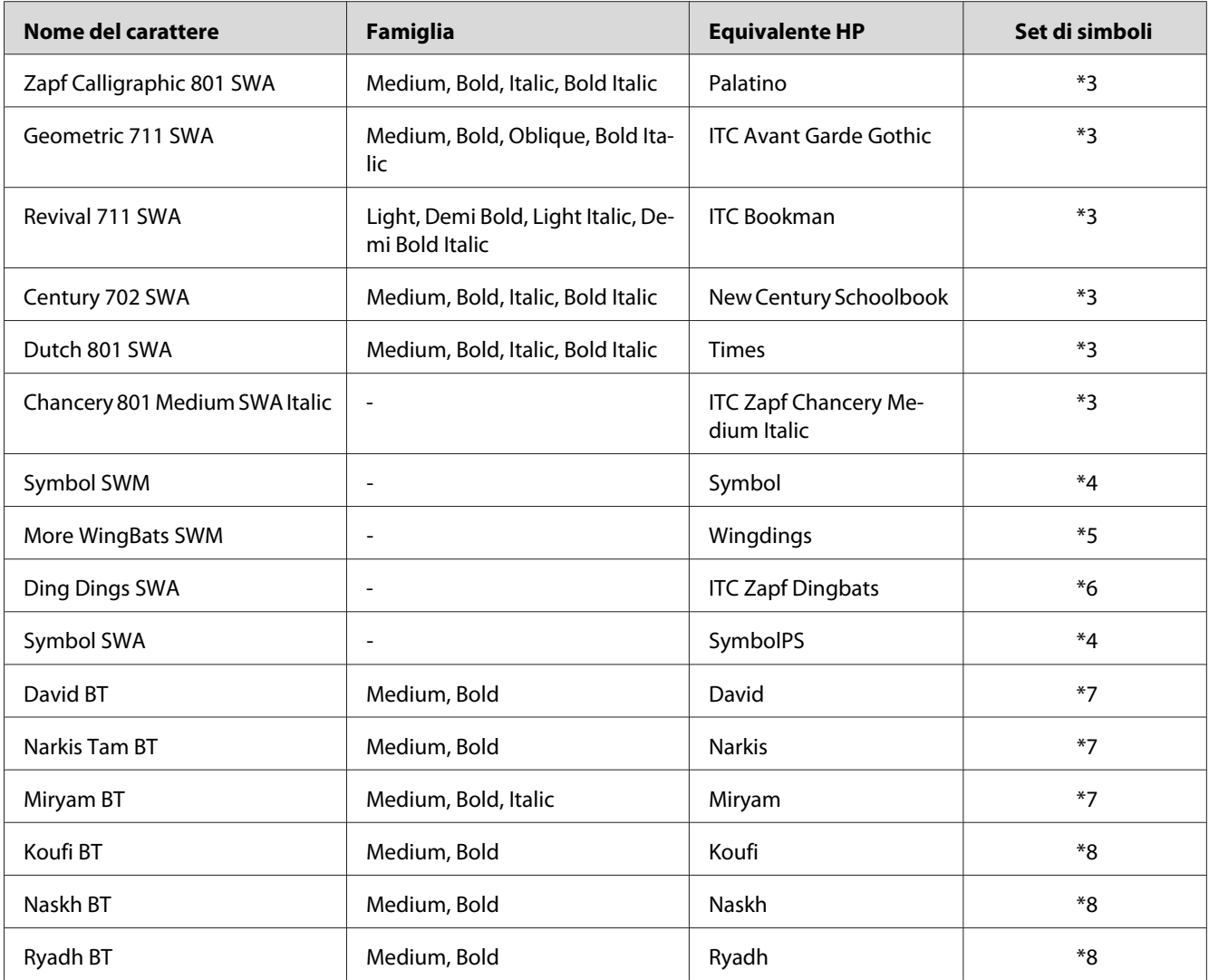

### **Carattere bitmap**

![](_page_21_Picture_113.jpeg)

### **Carattere bitmap OCR/BarCode**

![](_page_21_Picture_114.jpeg)

<span id="page-22-0"></span>![](_page_22_Picture_108.jpeg)

#### *Nota:*

*A seconda della densità di stampa, della qualità o del colore della carta, è possibile che i caratteri OCR A, OCR B, Code39 e EAN/UPC non siano leggibili. Prima di procedere alla stampa di un numero elevato di copie, effettuare una prova e verificare che i caratteri siano leggibili.*

### **Modalità ESC/P2 e FX**

![](_page_22_Picture_109.jpeg)

\*1 Disponibile solo in modalità ESC/P2.

\*2 Selezionare questo nome tramite il pannello di controllo della stampante o EpsonNet Config with Web Browser.

#### *Nota:*

*A seconda della densità di stampa, della qualità o del colore della carta, è possibile che i caratteri OCR A e OCR B non siano leggibili. Prima di procedere alla stampa di un numero elevato di copie, effettuare una prova e verificare che i caratteri siano leggibili.*

### <span id="page-23-0"></span>**Modalità I239X**

![](_page_23_Picture_98.jpeg)

\* Selezionare questo nome tramite il pannello di controllo della stampante o EpsonNet Config with Web Browser.

#### *Nota:*

*A seconda della densità di stampa, della qualità o del colore della carta, è possibile che il carattere OCR B non sia leggibile. Prima di procedere alla stampa di un numero elevato di copie, effettuare una prova e verificare che il carattere sia leggibile.*

### **Modalità PS 3**

I caratteri scalabili supportati dipendono dalle stampanti. Per ulteriori dettagli sulla propria stampante, consultare il relativo manuale dell'utente.

### **17 font scalabili**

![](_page_23_Picture_99.jpeg)

### **136 font scalabili**

![](_page_24_Picture_98.jpeg)

<span id="page-25-0"></span>![](_page_25_Picture_99.jpeg)

Times New Roman, Times New Roman Italic, Times New Roman Bold, Times New Roman Bold Italic

### **Modalità PCL6**

Per i set di simboli, vedere ["Modalità PCL6" a pagina 36.](#page-35-0)

### **Carattere scalabile**

![](_page_25_Picture_100.jpeg)

![](_page_26_Picture_117.jpeg)

<span id="page-27-0"></span>![](_page_27_Picture_120.jpeg)

### **Carattere bitmap**

![](_page_27_Picture_121.jpeg)

### **Stampa di esempi di carattere**

Se nella stampante è disponibile un pannello di controllo, è possibile stampare esempi dei caratteri disponibili in ciascuna modalità utilizzando il menu Informazioni del pannello di controllo. Per stampare degli esempi di caratteri, effettuare i passaggi che seguono:

- 1. Assicurarsi che la carta sia caricata.
- 2. Verificare che sul pannello LCD sia visualizzato il messaggio Ready (Pronta) o Standby (Attesa), quindi premere il pulsante r **Destra**.
- 3. Premere il pulsante  $\triangledown$  **Giù** per selezionare l'esempio di carattere per la modalità appropriata.
- 4. Premere il pulsante r **Destra** per stampare il foglio di esempio del carattere selezionato.

#### *Nota:*

*È possibile stampare un foglio con l'esempio di carattere da un browser Web se la stampante supporta EpsonNet Config con browser Web.*

### <span id="page-28-0"></span>**Aggiunta di caratteri supplementari**

È possibile installare sul computer un'ampia varietà di caratteri aggiuntivi utilizzando il programma di installazione fornito insieme alla maggior parte dei pacchetti di caratteri in commercio.

Per informazioni sull'installazione dei caratteri, vedere la documentazione fornita con il computer.

### **Selezione di caratteri**

Selezionare possibilmente i caratteri dall'applicazione. Per ulteriori informazioni, vedere la documentazione del software.

Se alla stampante viene inviato del testo non formattato direttamente da DOS oppure se si utilizza un pacchetto software che non supporta la selezione di caratteri, è possibile selezionare i caratteri mediante i menu del pannello di controllo della stampante oppure utilizzando EpsonNet Config con browser Web in modalità di emulazione PCL, ESC/P 2, FX o I239X.

### <span id="page-29-0"></span>Capitolo 2

# **Set di simboli**

### **Introduzione ai set di simboli**

La stampante è in grado di accedere a una serie di set di simboli, molti dei quali differiscono solo per i caratteri internazionali specifici di ogni lingua.

#### *Nota:*

*Poiché nella maggior parte dei programmi i caratteri e i simboli vengono gestiti automaticamente, in genere non è necessario modificare le impostazioni della stampante. Tuttavia, nel caso di scrittura di programmi personalizzati per il controllo della stampante o di utilizzo di versioni software precedenti che non gestiscono automaticamente i caratteri, fare riferimento alle seguenti sezioni per informazioni dettagliate sui set di simboli.*

Prima di decidere quale carattere utilizzare, è necessario stabilire anche quale set di simboli associare a tale carattere. I set di simboli disponibili variano in base alla modalità di emulazione e al carattere utilizzati.

![](_page_29_Picture_165.jpeg)

### **Modalità PCL5**

![](_page_30_Picture_249.jpeg)

![](_page_31_Picture_239.jpeg)

<span id="page-32-0"></span>![](_page_32_Picture_185.jpeg)

# **Modalità ESC/P 2 o FX**

![](_page_32_Picture_186.jpeg)

![](_page_33_Picture_171.jpeg)

<span id="page-34-0"></span>![](_page_34_Picture_153.jpeg)

\*1 Disponibile solo in modalità ESC/P2.

\*2 FixedPitch 810 è un tipo di carattere compatibile con Courier.

\*3 FixedPitch 850 è un tipo di carattere compatibile con OratorS.

\*4 Swiss 721 SWM è un tipo di carattere compatibile con SansH.

\*5 Dutch 801 SWM è un tipo di carattere compatibile con RomanT.

### **Set di caratteri internazionali**

È possibile selezionare uno dei seguenti set di caratteri internazionali utilizzando il comando ESC R:

Set di caratteri USA, France, Germany, UK, Japan, Denmark1, Denmark2, Sweden, Italy, Spain1, Spain2, Norway, Latin America, Korea $\degree$ , Legal $\degree$ 

\* Disponibili solo per l'emulazione ESC/P2

### <span id="page-35-0"></span>**Caratteri disponibili con il comando ESC (^**

Per stampare i caratteri della tabella riportata di seguito, utilizzare il comando ESC (^.

![](_page_35_Picture_112.jpeg)

### **Modalità di emulazione I239X**

I set di simboli disponibili in modalità I239X sono PcUSA, PcMultilingual, PcEur858, PcPortuguese, PcCanFrench, PcNordic. Vedere ["Modalità ESC/P 2 o FX" a pagina 33](#page-32-0).

I caratteri disponibili sono EPSON Sans Serif, FixedPitch 810 (compatibile con Courier), EPSON Prestige, EPSON Gothic, EPSON Presentor, EPSON Orator ed EPSON Script.

### **Modalità PCL6**

![](_page_35_Picture_113.jpeg)

![](_page_36_Picture_221.jpeg)

![](_page_37_Picture_216.jpeg)

![](_page_38_Picture_70.jpeg)

# <span id="page-39-0"></span>**Indice**

### **C**

### Caratteri

![](_page_39_Picture_147.jpeg)

### **E**

![](_page_39_Picture_148.jpeg)

### **M**

![](_page_39_Picture_149.jpeg)

### **S**

![](_page_39_Picture_150.jpeg)

![](_page_39_Picture_151.jpeg)